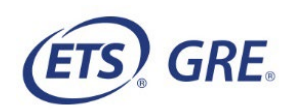

## **Installation Instructions for the GRE® Practice Test Software for Screen Reader and Refreshable Braille Compatibility Designed to Work with the POWERPREP® Practice Tests**

**Note:** If your accommodation requires the installation of the Practice Test Software, you will need a **Practice Session Number** and **Passcode**. To obtain this information, you must access the *POWERPREP* practice tests through your ETS Account by doing the following:

- 1. Go to the Shop for Test Preparation section of your **[ETS Account](https://www.ets.org/mygre)**.
- 2. Add the *POWERPREP* practice test(s) to your cart and select "Next" to checkout.
- 3. Once you have completed the checkout process, your *POWERPREP* practice test(s) will be added to the My Test Preparation and Services section of your ETS Account. Go to this section and find the practice test (should be at the top of the list) and select "Go To Practice Test" to launch your test.
- 4. On the first screen of the practice test, check the box "Select testing accommodations for this practice test." Then select your testing accommodation(s) from the list. If your accommodation(s) requires the installation of the Practice Test Software you will be asked to provide your email address. The **Practice Session Number** and **Passcode** will be provided on the next screen along with additional instructions.

## **Download and Install the GRE Practice Test Software**

To download the software, follow these steps:

- 1. **Download GRE® Practice Test Software [for Screen Reader and Refreshable Braille](https://ibt2-cdn.ets.org/SoftwareDistribution/gpo/UnifyGPOInstaller/0.3/UnifyGPOInstaller_PROD.exe) [Compatibility](https://ibt2-cdn.ets.org/SoftwareDistribution/gpo/UnifyGPOInstaller/0.3/UnifyGPOInstaller_PROD.exe)**
- 2. If you encounter a screen similar to the one below, select **Continue**.

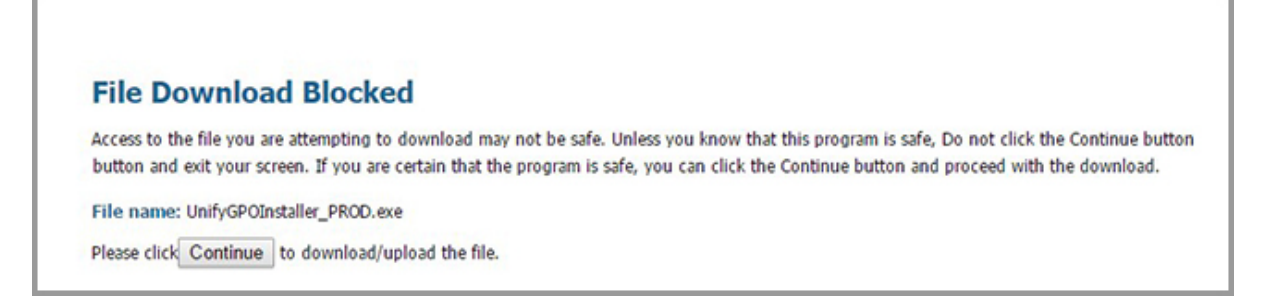

A message box will appear that shows the progress of the download.

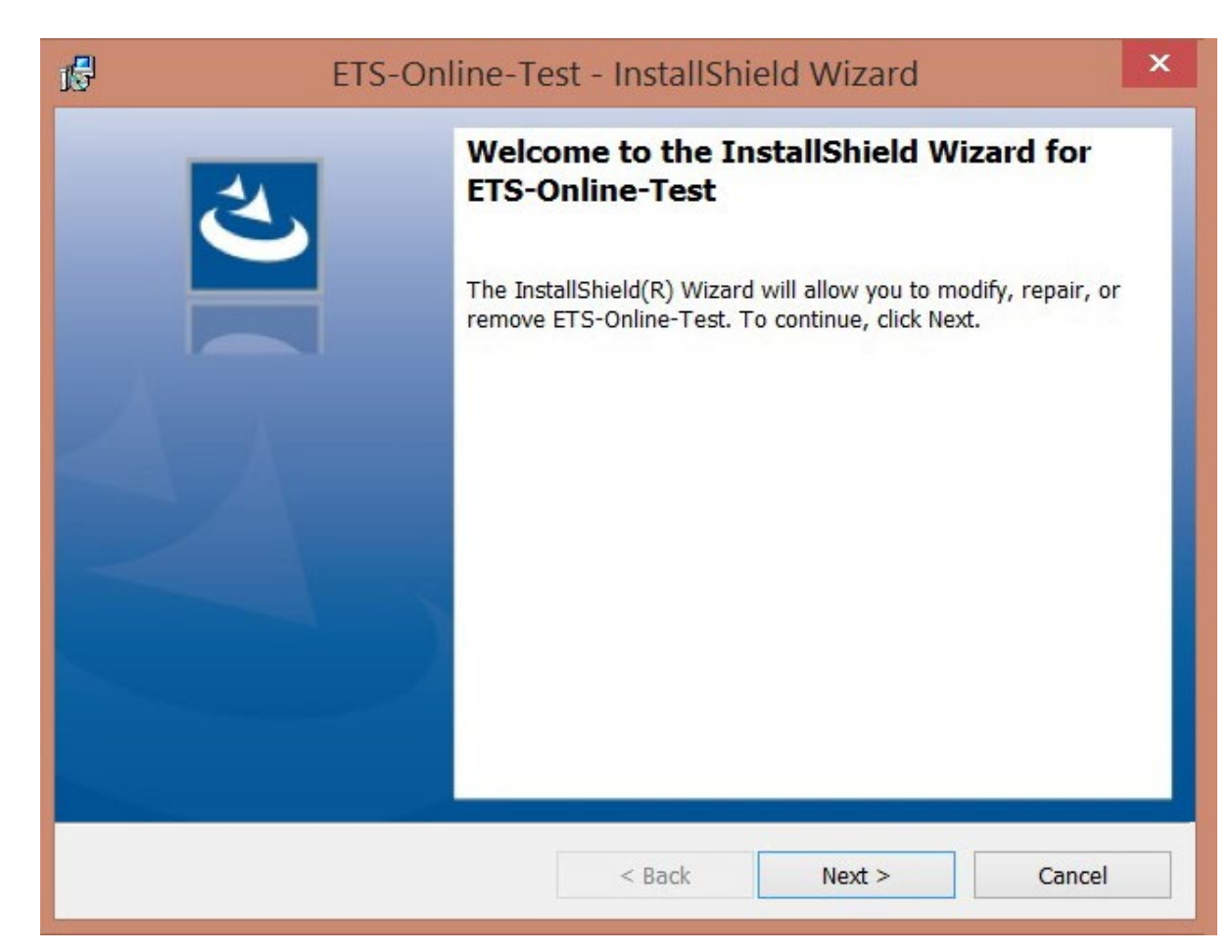

3. Select **Next** on the InstallShield Wizard window.

4. Select **Install** on the next InstallShield Wizard window to begin installation.

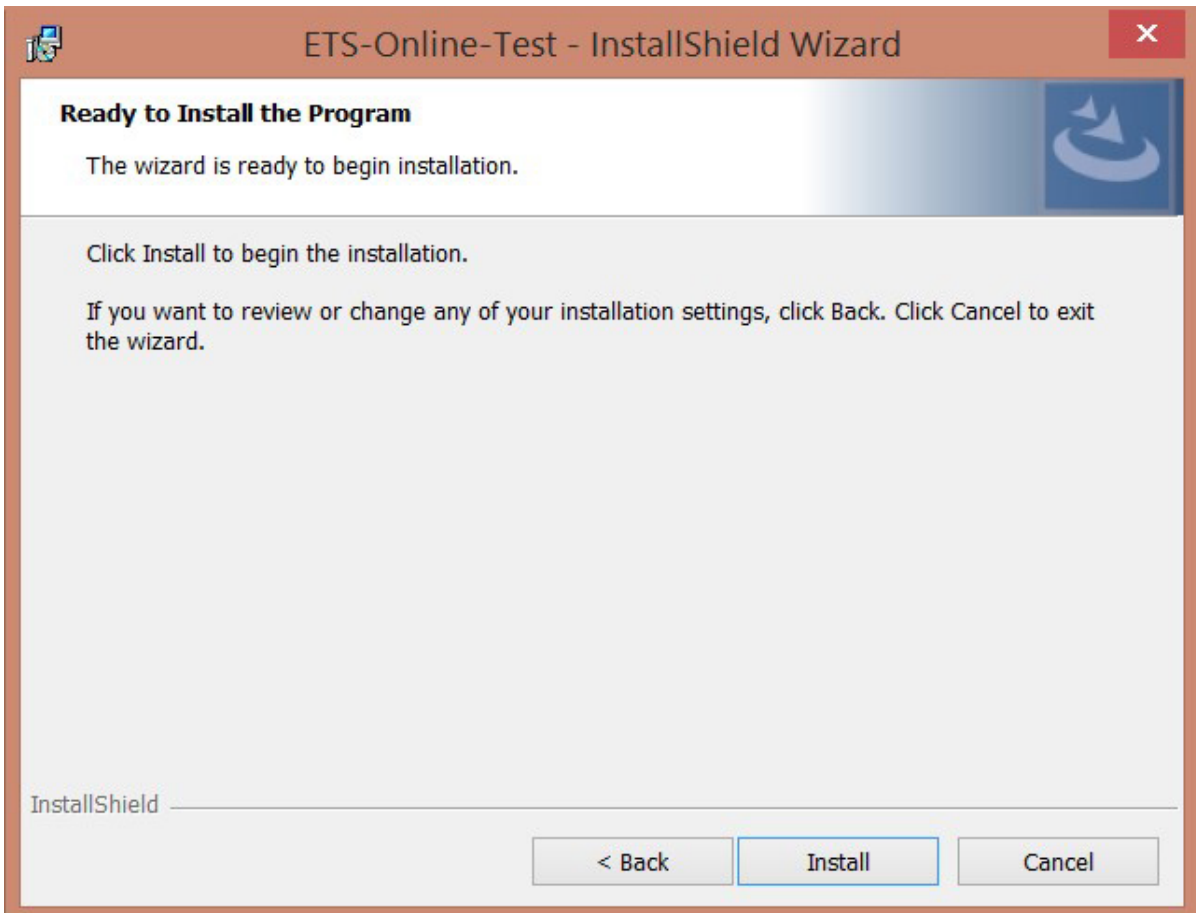

5. If a security warning window appears, select **Yes**.

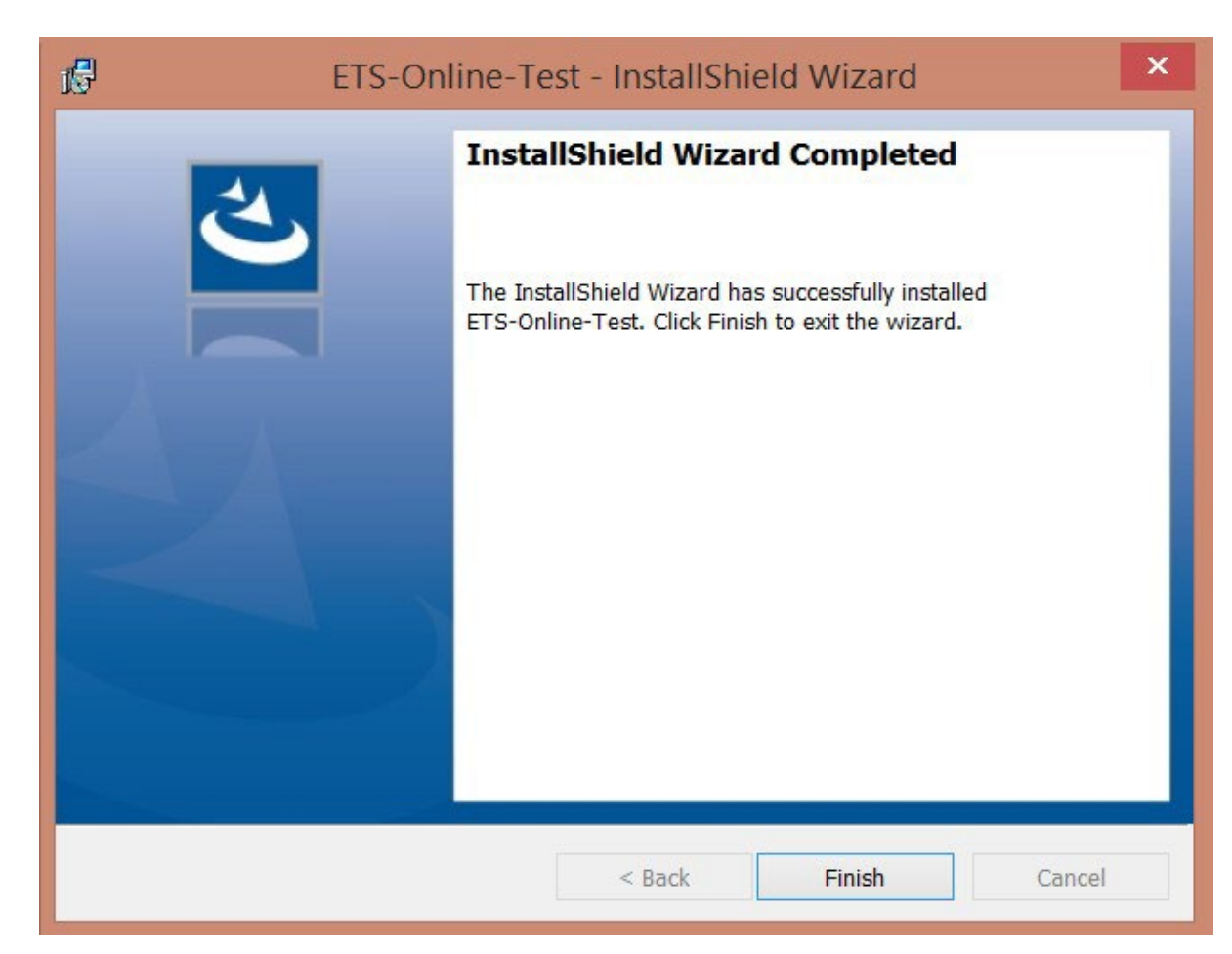

6. Select **Finish** on the InstallShield Wizard window.

7. Find the **Practice Test** icon on your desktop and Run it.

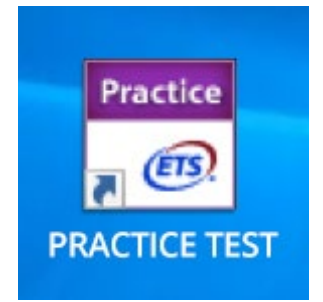

The following download status screen will appear.

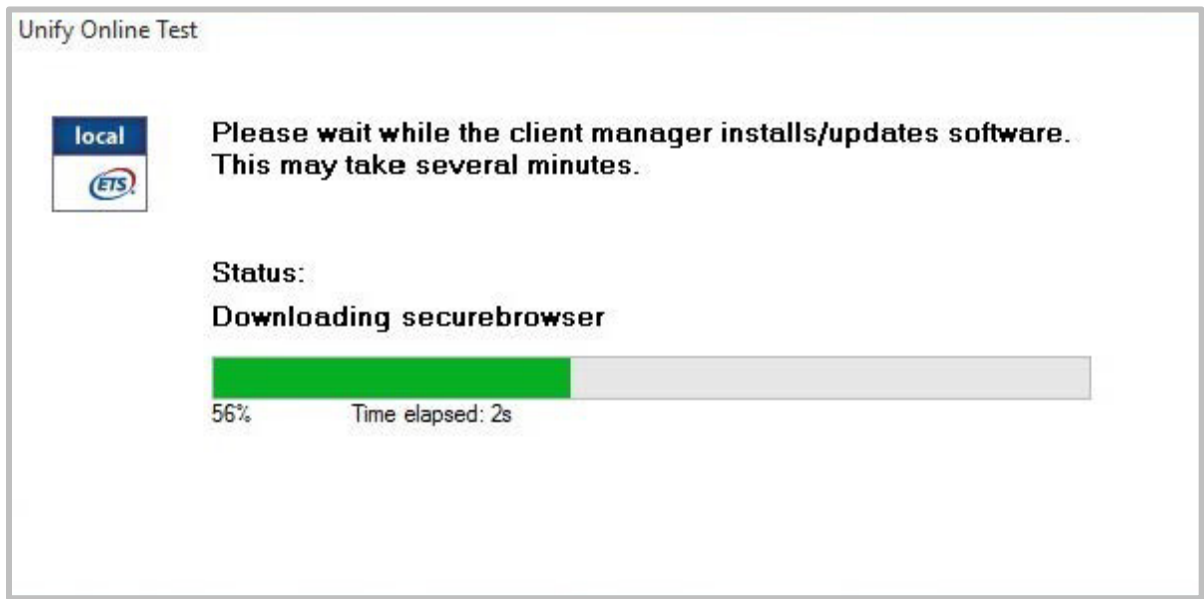

8. Enter the Practice Session Number and Passcode provided in the "Practice Test Session Created" email and select Continue.

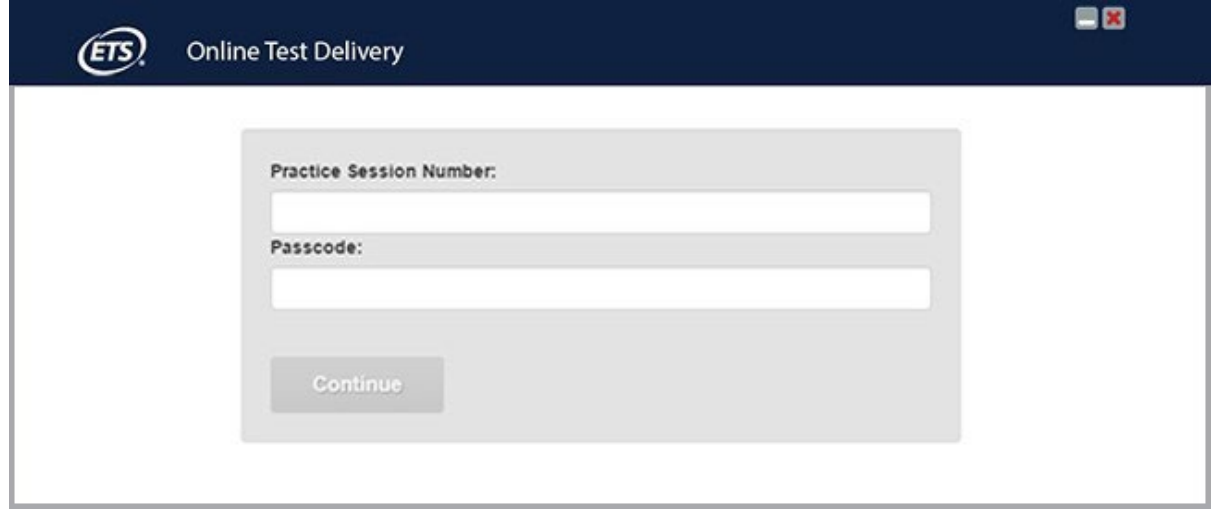

9. Select **Continue** on the Test Taker Information screen

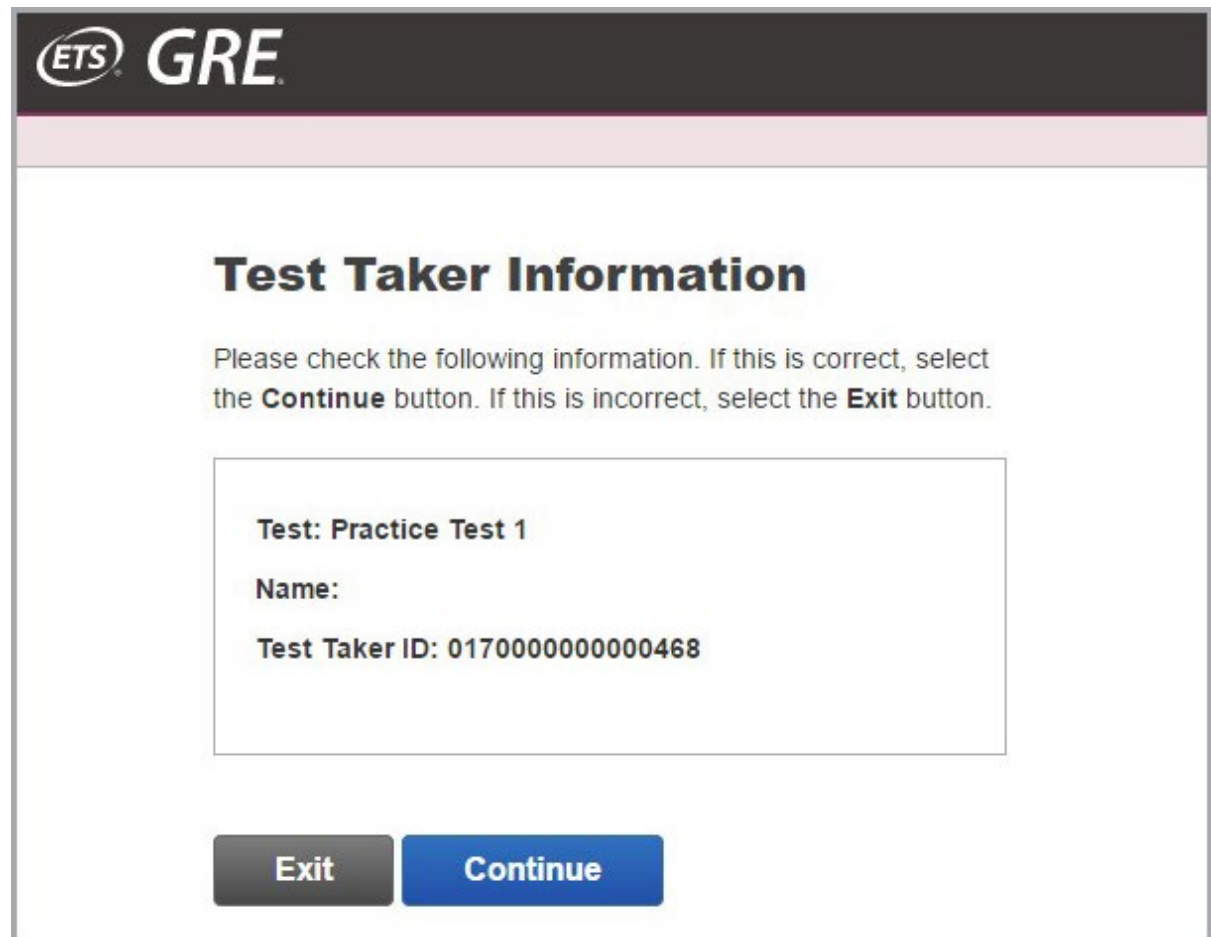

## **Technical Support**

If you are experiencing problems installing the GRE Practice Test Software:

- Verify that your computer meets the *POWERPREP* Practice Tests and GRE Practice Test **Software System [Requirements.](https://www.ets.org/gre/revised_general/prepare/powerprep/pp_online_requirements)**
- Attempt to install the software again.

If you continue to experience problems with your installation, contact Technical Support using one of the methods below.

## **Contact Information**

Send a description of your problem to **[powerprepsupport@ets.org](mailto:powerprepsupport@ets.org)** or call **1-609-771- 7670** or **1-866-473-4373** (toll free for test takers in the United States, U.S. Territories and Canada), Monday through Friday, 8 a.m.–7:45 p.m. ET (except for U.S. holidays). Emails will be answered within one business day of receipt.

To help us respond quickly and accurately to your inquiry, include the following information with your email:

- Description of problem
- Date(s) and time(s) of day(s) installation was attempted
- Browser type and version (e.g., Chrome 40)
- Computer make and model
- Amount of memory (RAM)
- Type of internet access (dial-up or broadband)
- Windows version
- Type of monitor

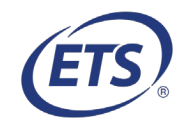